Per modificare un cartiglio:

- 1. Aprire il progetto nel quale è stata già inserita la tavola.
- 2. Visualizzare la tavola
- 3. Fare doppio click sul cartiglio. Si aprirà l'editor di modifica della famiglia relativa.

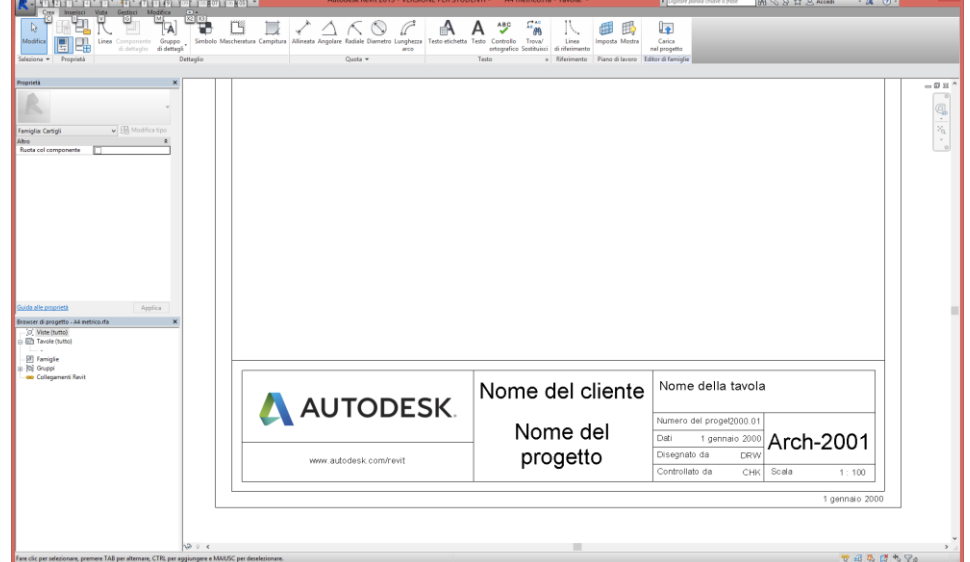

4. Togliere, copiare, spostare le scritte selezionandole e scegliendo il comando desiderato.

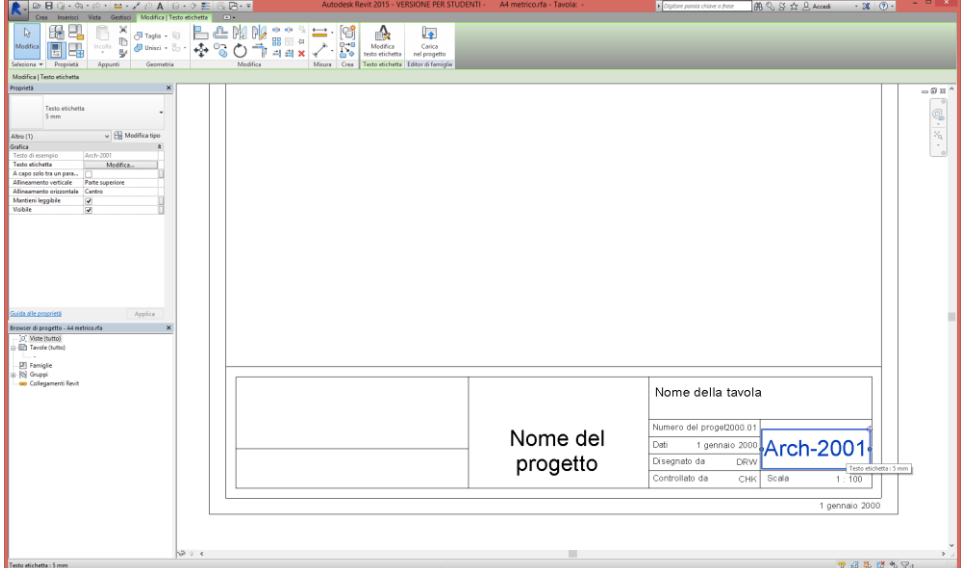

- 5. Eliminare le linee in eccesso selezionandole e cliccando in seguito "canc".
- 6. Per modificare le linee, selezionarle e spostarle con le quote temporanee che compaiono.

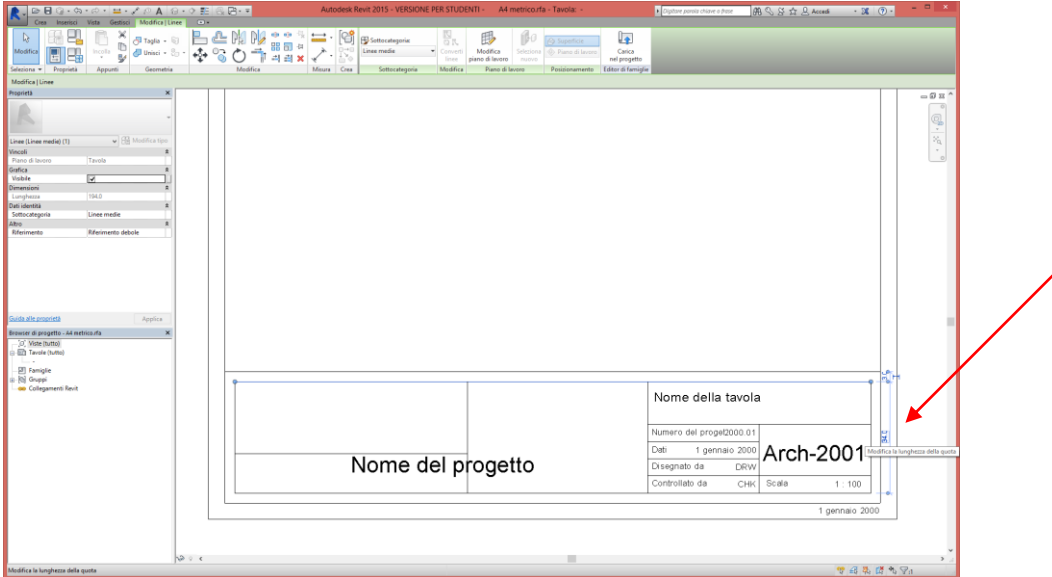

7. Per modificare il testo nelle etichette, cliccare sul comando modifica testo etichetta

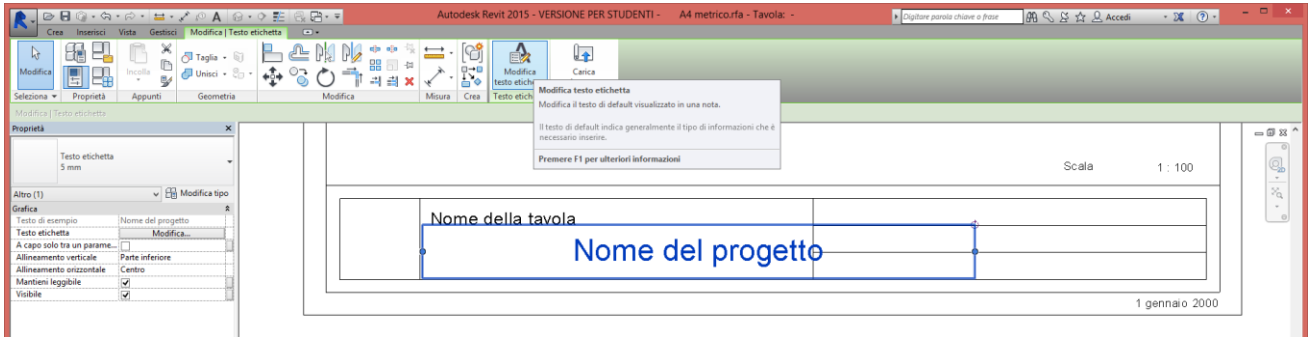

Nella finestra che si apre, selezionare il tipo di informazione che si desidera compaia in quella cella e modificare il testo alla voce "valore di esempio". Qui non si tratta di mettere già il vero nome della tavola (per esempio "Rappresentazione in pianta e alzato", ma il generico riferimento al tipo di informazione).

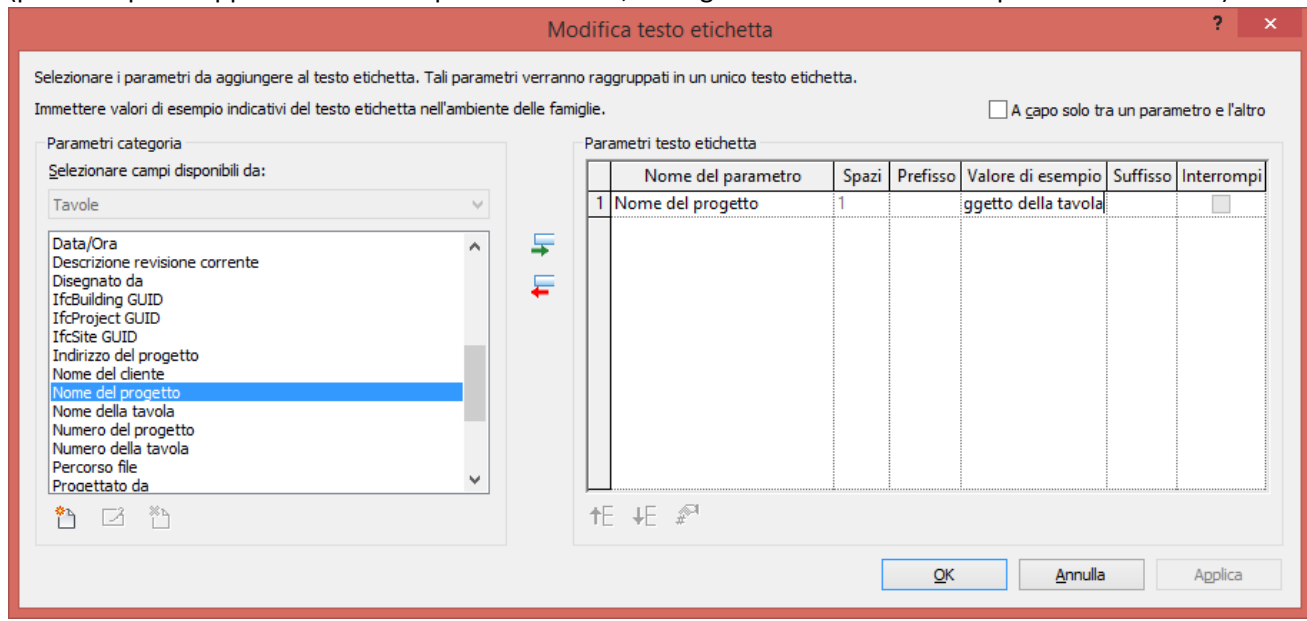

8. Per stabilire l'allineamento del testo, selezionare la casella di testo e, nella tabella delle proprietà, scegliere il tipo di giustificazione che si desidera adottare

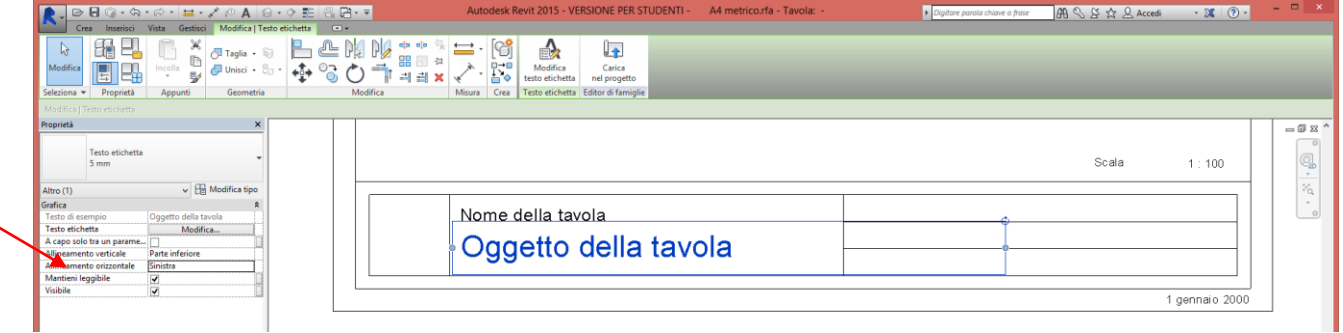

9. Per stabilire l'altezza del corpo del carattere, selezionare la casella di testo e scegliere, nella tabella delle proprietà, il tipo di testo tra quelli preimpostati.

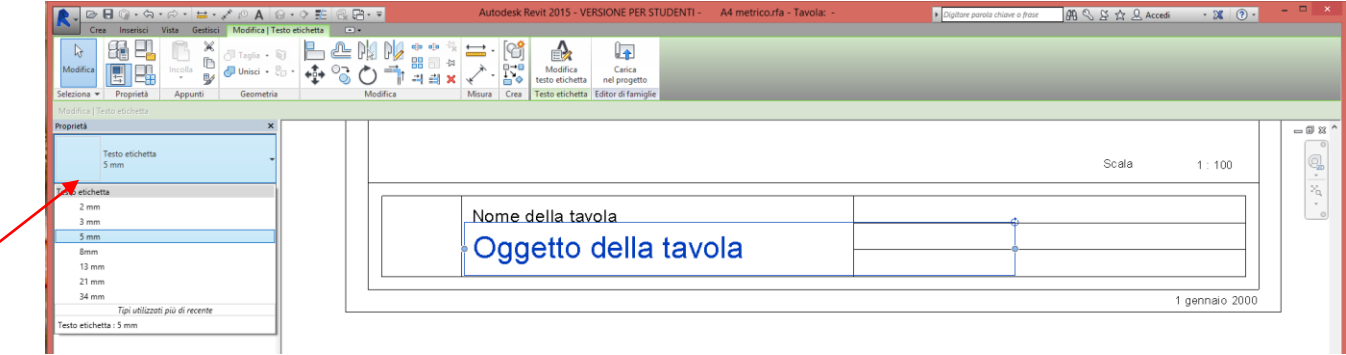

10. E' possibile modificare le caratteristiche del testo cliccando su "modifica tipo" nella tabella delle proprietà e, dopo aver duplicato il tipo di testo e avergli dato un nome, si modifica l'altezza del testo alla voce "dimensione testo".

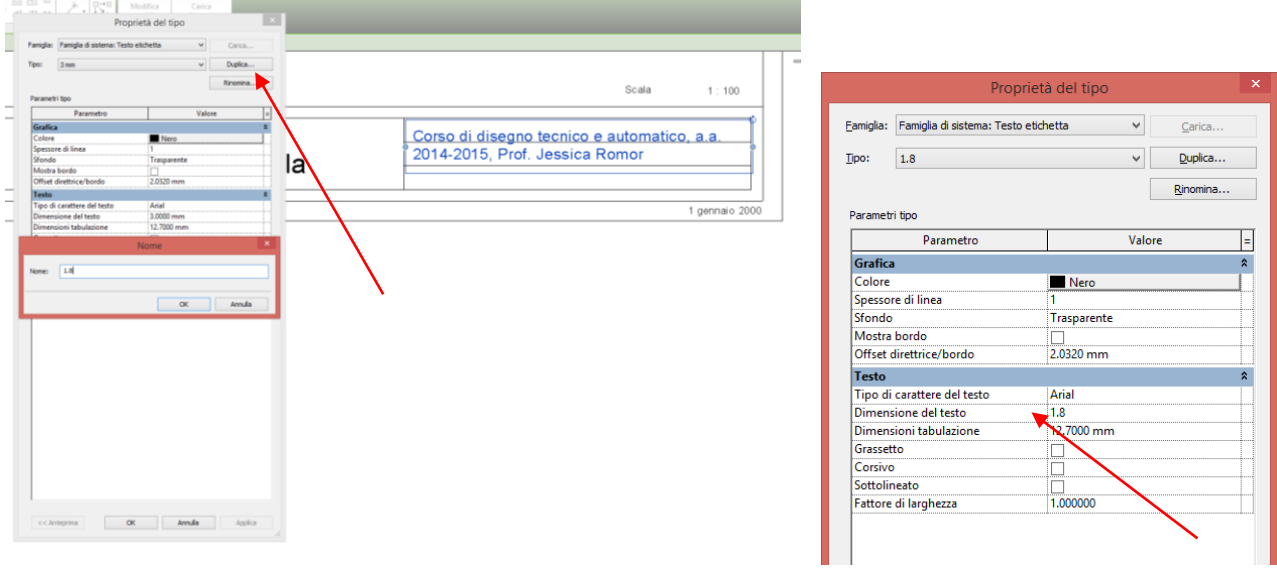

## Ecco ridotto il corpo del carattere…

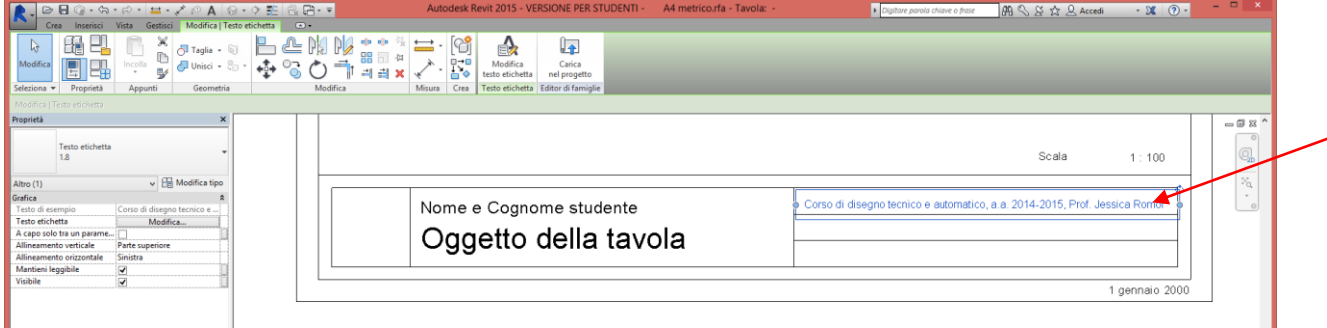

11. Questo è l'aspetto del cartiglio che ho creato io, al quale potete riferirvi:<br>  $\begin{bmatrix} \mathbf{I} & \mathbf{I} \end{bmatrix}$ 

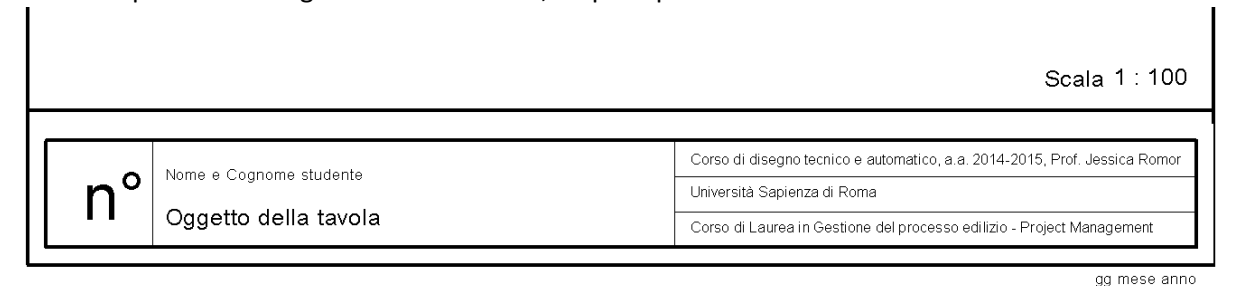